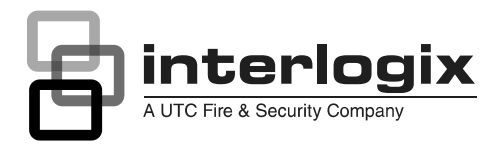

# Advisor Advanced User Guide

P/N 1068996 • REV 4.0 • ISS 10MAY11

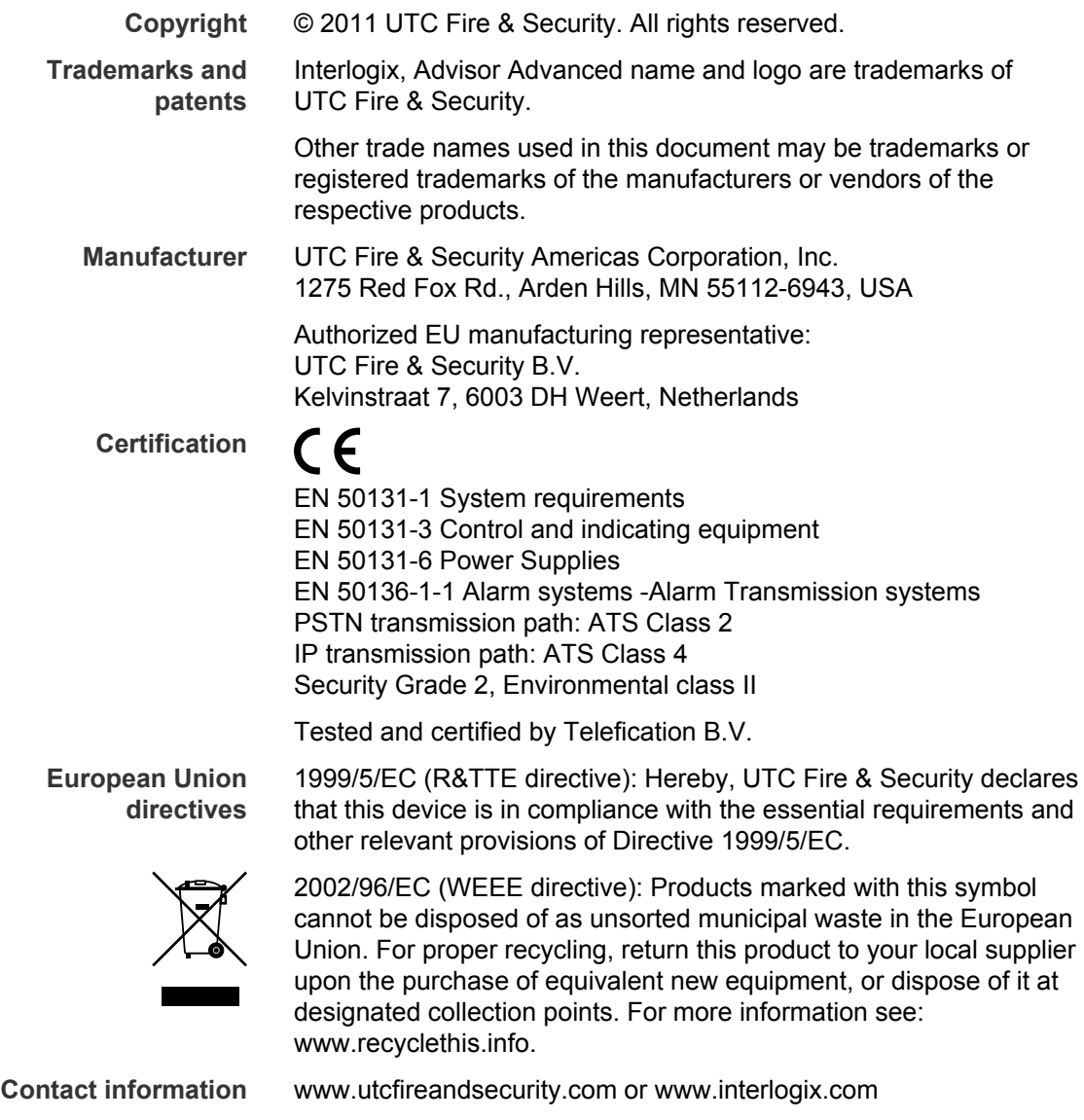

**Customer support** www.interlogix.com/customer-support

### **Content**

**Important information iii** Typographical conventions iii Important note iii

**Keypads and readers 1**

**Using your PIN and/or card to access the system 3**

**Duress 4**

**Door access 5**

**Set and unset the system 6** When to set 6 When to part set 6 When to unset 6 The time limit to leave the premises once set 6 The time limit when unset 7 Unset when there is an alarm 7 When you cannot set or unset 7 Set areas via LCD keypad 9 Part set areas via LCD keypad 10 Unset areas via LCD keypad 10 Set areas via keypad without LCD 10 Unset areas via keypad without LCD 11 Areas displayed during set and unset 11

**What to do when there is an alarm 13** What happens when there is an alarm 13 Who to contact when an alarm occurs 13 Viewing an alarm 14 Resetting an alarm 14 Acknowledging the alarm 14 Performing a walk test 14 Problems that can occur 15

**Common tasks 16** Inhibiting / uninhibiting zones 16 Viewing panel status 16 Changing own PIN 16 Changing own reporting settings 16 Service functions 16

**The Advisor Advanced menu 17** How the menu option sections are organised in this manual 17 Access menu 17

**1 Inhibit zones 19**

**4 Panel status 20**

**5 Change PIN 21**

**6 SMS & Voice 22**

**8 Service 23** 8.2 Walk test 23

**Common key sequences 24** Common key sequences for LCD keypad 24 Common key sequences for keypad without LCD 25

## **Important information**

This document includes an overview of the product and detailed instructions explaining how to use the Advisor Advanced system. To use this documentation effectively, you should have a basic knowledge of alarm systems.

Read these instructions and all ancillary documentation entirely before operating this product.

**Note:** A qualified installer, complying with all applicable codes, should perform whatever hardware installation is required.

### **Typographical conventions**

This manual uses certain notational and typographical conventions to make it easier for you to identify important information.

| <b>Item</b>    | <b>Description</b>                                                                                                    |
|----------------|----------------------------------------------------------------------------------------------------|
| Keys           | Capitalized, for example "press Enter".                                                                                                    |
| <b>Note</b>    | Notes alert you to information that can save you time and effort.                                                                          |
| <b>Caution</b> | Cautions identify conditions or practices that may result in damage to the equipment<br>or other property.                                 |
|                | Check boxes let you indicate whether a particular option is available or not. The<br>manager can provide details on the available options. |
| [IP]           | This text identifies menus and options specific only for Advisor Advanced-IP panels.                                                       |

**Table 1: Notational and typographical conventions** 

### **Important note**

This manual provides information for all Advisor Advanced control panels in all variations. "Advisor Advanced control panel" refers to any variant of the Advisor Advanced, unless specifically stated otherwise.

| <b>Model</b>   | <b>Enclosure</b> | Dimensions (mm)             | Power supply (A) | Weight (kg) [2] |
|----------------|------------------|-----------------------------|------------------|-----------------|
| ATS1000A-SM    | Metal            | $250 \times 250 \times 86$  | 1                | 2.8             |
| ATS1000A-MM    | Metal            | 315 x 388 x 85              | 1                | 5.2             |
| ATS1000A-IP-MM | Metal            | $315 \times 388 \times 85$  | 1                | 5.2             |
| ATS1000A-LP    | <b>Plastic</b>   | $257 \times 400 \times 112$ | 1                | 2.6             |
| ATS1000A-IP-LP | <b>Plastic</b>   | $257 \times 400 \times 112$ | 1                | 2.6             |
| ATS2000A-MM    | Metal            | 315 x 388 x 85              | 2                | 5.2             |
| ATS2000A-IP-MM | Metal            | 315 x 388 x 85              | 2                | 5.2             |

**Table 2: List of panel variants [1]** 

[1] Not all variants may be available.

[2] Weight does not include batteries.

## **Keypads and readers**

#### **Figure 1: The keypad**

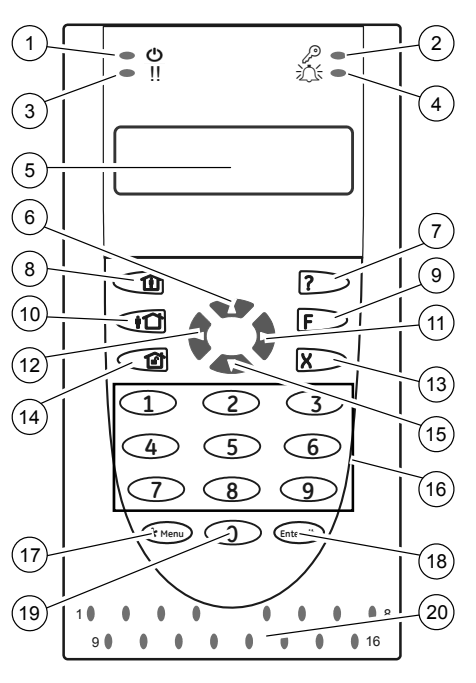

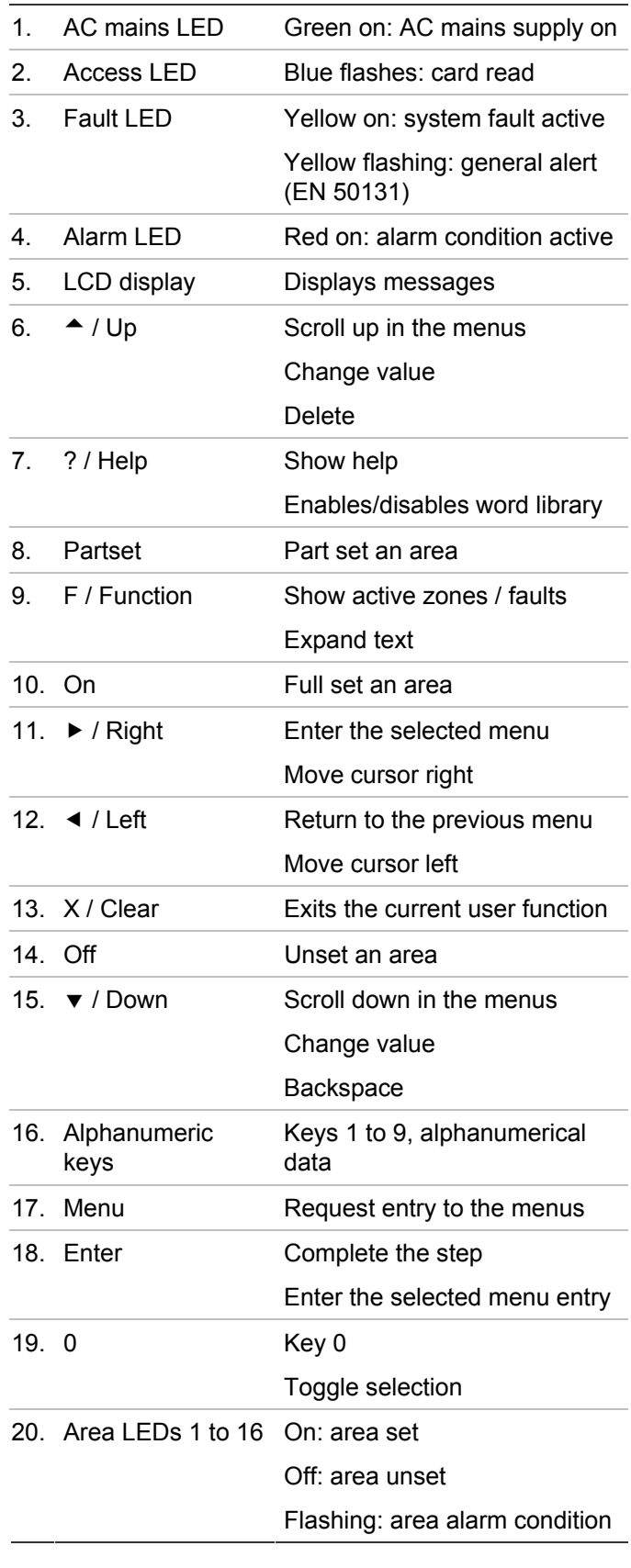

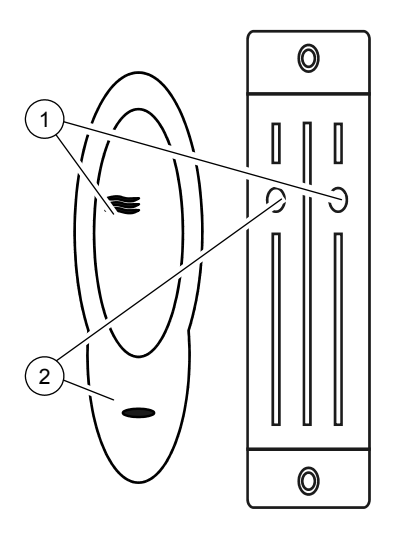

Figure 3: ATS1197 reader with keypad

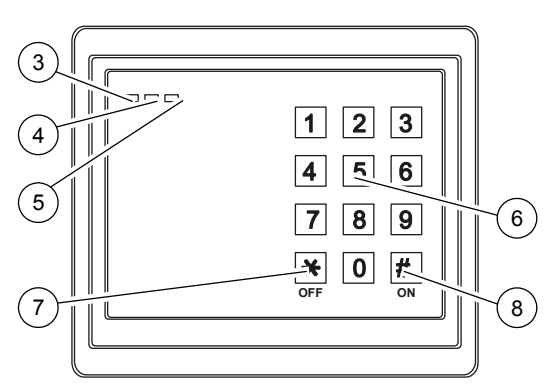

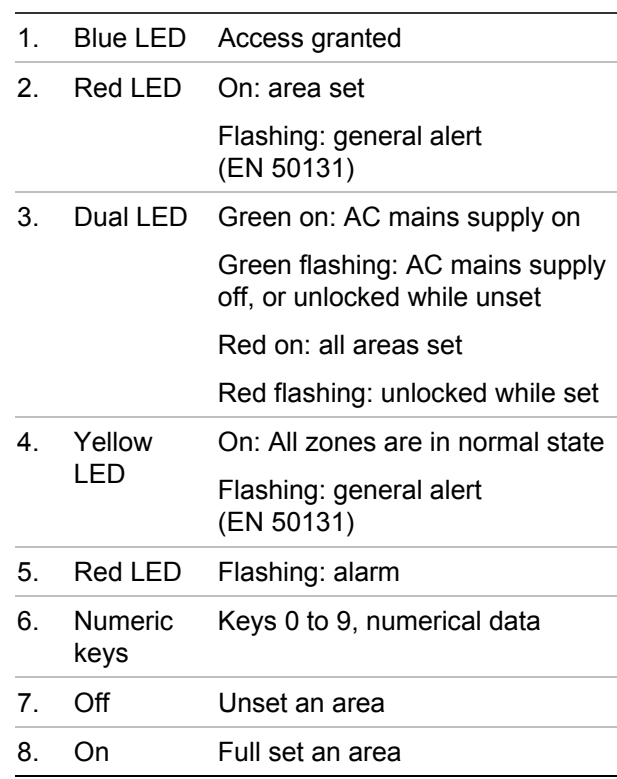

## **Using your PIN and/or card to access the system**

You need a PIN and/or a card to use the Advisor Advanced system. A PIN is a unique number having between 4 and 10 digits.

The manager of the security system has set up your user account with a PIN and/or card details. In addition, options have been assigned that allow you to perform specific tasks, such as set or unset the system. You can only access menu options that have been enabled for your user account. When you try to access an option that you are not authorised to access, you get the following error message:

 ERROR Access denied

If you access the menu and do not press any key for three minutes, the system time out function automatically exits from the menu. It is good practice to exit the menu using the Clear button rather than using this time out facility. If someone else uses the menu before it times out, the option used is logged against your user account.

## **Duress**

The duress function activates a silent signal to alert security personnel. If you are asked, under threat, to breach your system security (for example, forced to unset the system), this function lets you do so while at the same time activating the system duress facility. However, your Advisor Advanced system must be programmed to use this function.

You use a duress digit in conjunction with your PIN. There are three methods for entering a duress code.

| <b>Option</b>           | <b>Description</b>                                                                            | <b>Example</b>                                                          | <b>Available</b> |
|-------------------------|-----------------------------------------------------------------------------------------------|-------------------------------------------------------------------------|------------------|
| Increment<br>last digit | The duress code is your<br>PIN with the last digit of<br>your PIN incremented by<br>one $(1)$ | Example: $PIN = 1234$ , duress code =<br>1235.                          |                  |
|                         |                                                                                               | If the last digit of your PIN is 9, then the<br>duress digit becomes 0. |                  |
|                         |                                                                                               | Example: $PIN = 2349$ , duress code =<br>2340.                          |                  |
|                         | Add last digit The duress code is a code<br>with an additional digit "5"<br>at the end        | Example: $PIN = 1234$ , duress code<br>$= 12345$                        |                  |
|                         | Add first digit The duress code is a code<br>with an additional digit "5"<br>on the beginning | Example: PIN = 1234, duress code<br>$= 51234$                           |                  |

**Table 3: Duress methods** 

To activate duress, provide an allowed key sequence indicated in "Common key sequences" on page 24.

To reset the duress alarm, enter a valid PIN or card with PIN.

#### **Notes**

- If duress was activated under conditions that are no longer valid (a false alarm), and it has been reset, you must contact your central station company to ensure that they take no further action.
- Using your PIN with the duress digit still activates the options configured for your user group.

## **Door access**

If programmed, it is possible to get access through a particular door using the keypad or the reader assigned to the door.

Provide an allowed key sequence indicated in "Common key sequences" on page 24.

## **Set and unset the system**

### **When to set**

The security system should be set if you are the last person to leave the premises (or your area), for example at the end of the day. When set, any security device detecting intruders activates an alarm.

### **When to part set**

In case you are still on the premises (or in your area) it is possible to perform a part set of it. For example, you can secure your garage using part set while you remain in the house. If there is an alarm, the external siren is not activated. Notification to the central station may happen depending on system configuration settings. Contact your installer for more information.

You can use part set for perimeter protection, for example when you secure your house at night but stay inside. You can move inside of the house, but if someone tries to enter without unset, this triggers an alarm without external siren activation. Notification to the central station may be sent depending on system configuration settings. Your installer can provide details.

If there are more part sets available in the system, you will be prompted to choose an appropriate set to part set:

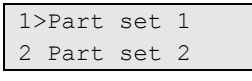

### **When to unset**

If the area you want to enter is set, you must first unset the alarm system before you can enter as otherwise you will trigger an alarm. Depending on system configuration you may be able to tell when an area is set because the LED on the keypad is lit red. If the screen saver is enabled, only the Mains LED will be lit. Once a valid code is entered, the system status will be shown.

In most cases an entry beeper sounds indicating that the system needs to be unset or an alarm will occur.

### **The time limit to leave the premises once set**

Once you have set the system, you must leave the premises (or area) within a pre-set time ("exit time") as otherwise you will set off the alarm. The manager of the system needs to inform everyone about this time limit.

Normally, you will hear a beeper during the time allowed to leave the building.

Make sure you know which route to take when leaving the premises.

### **The time limit when unset**

Once the system is set, you have to unset the area within a pre-set time ("entry time") as otherwise you will set off the alarm. The manager of the system needs to inform everyone about this time limit.

You will normally hear a beeper during the time allowed to unset.

#### **Unset when there is an alarm**

If there is an alarm condition while you are unsetting the system, the alarm is reset. You must then find out what caused the alarm and make sure it does not happen again. See "What to do when there is an alarm" on page 13.

Unsetting while the system is in alarm is described in "Resetting an alarm" on page 14.

#### **When you cannot set or unset**

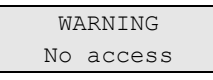

You might not be authorised to set/unset specific areas on the premises because:

- Your keypad has been programmed to set/unset specific areas of the premises only. Make sure you know which keypad to use if there is more than one present of the premises.
- Your PIN and/or card have been programmed to set/unset only specific areas of the premises. Make sure you know which areas you are authorised to set/unset.
- Your alarm system might have more than one control panel. If so, each will have been programmed to set/unset only specific areas of the premises. Make sure you use the correct keypad for the areas you want to set/unset.

#### **Active zones**

You cannot set an area if it has a zone that is open, such as the magnetic contacts of a door or window. So, before setting, make sure that all doors and windows are properly closed.

If a zone is open when you try to set, you get the message:

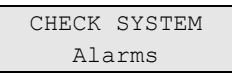

All the active zones are listed:

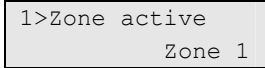

Setting the areas is now disallowed. If the indicated zones have to stay open (for example, you need to leave a window open), the problem may be resolved using one of the following methods:

- Cancel the setting using the Clear button. Log on to the menu and inhibit the zone if it should remain active. See "1 Inhibit zones" on page 19 for more information. After active zone is inhibited, attempt the setting procedure again.
- Inhibit the zone from the set menu. This is only allowed if you have the proper options available. It only works on zones that are allowed to inhibit. Press Off to inhibit.

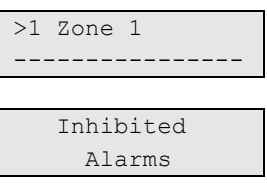

If any more zones are active, this step may be repeated.

• Use forced set.

You can activate forced set only if you have the proper options available. The system configuration also needs to include this option. Forced set is an automatic inhibiting of open zones and some faults. The conditions for inhibiting and uninhibiting items are configured in the system. The manager must inform users when they are allowed to use forced set.

To activate forced set, press On. All open zones and faults are inhibited, and the appropriate warning is displayed. See "Inhibited zones and faults" below.

#### **Active faults**

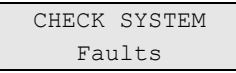

You cannot set an area if certain system faults are present. The list of faults preventing setting the system is defined by the installer. It is possible to temporarily disable these warnings in the same way as for active zones (see above). The manager must inform users whether or not they are authorized to disable faults in this way.

#### **Inhibited zones and faults**

If there are inhibited faults or zones, it is necessary to confirm information about it.

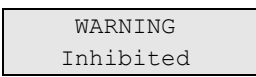

All the inhibited zones and faults are listed:

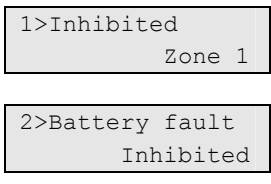

- Press Enter to confirm the warning. After this the setting procedure continues.
- $-$  or  $-$
- Cancel the setting using the Clear button. After you have determined which zones are active, check these and resolve the problem (for example, close the door). Attempt the setting procedure again.

**Note:** If you do not cancel the setting, after fixing the problem the setting procedure is continued automatically, and you can raise an alarm when you proceed to the exit after closing the zone.

The manager of the system must inform users which keypads they can use, and which areas they can set and unset.

#### **Set areas via LCD keypad**

**To set areas via LCD keypad:** 

- 1. Provide an allowed key sequence indicated in "Common key sequences" on page 24.
- 2. If prompted, choose areas. See "Areas displayed during set and unset" on page 11 for more information.

If there are inhibited or isolated zones in selected areas, they are listed on the display.

3. If you want to continue setting, press Enter. Otherwise, press Clear to cancel the set process.

See "1 Inhibit zones" on page 19 for more information.

The exit tone sounds. This may be a continuous tone or an intermittent tone.

4. Exit the premises using the designated entry/exit route.

The exit tone switches off.

When an area is set, its LED lights up red.

If programmed, after a delay the screen saver is engaged, and LEDs are extinguished.

### **Part set areas via LCD keypad**

#### **To part set areas via LCD keypad:**

- 1. Provide an allowed key sequence indicated in "Common key sequences" on page 24.
- 2. If prompted, choose the appropriate part set.
- 3. If prompted, choose areas. See "Areas displayed during set and unset" on page 11 for more information.

If there are inhibited or isolated zones in selected areas, they are listed on the display.

4. If you want to continue setting, press Enter. Otherwise, press Clear to cancel the set process.

See "1 Inhibit zones" on page 19 for more information.

If programmed, the exit tone sounds. This may be a continuous tone or an intermittent tone.

The exit tone switches off.

When an area is partially set, its LED lights up red.

If programmed, after a delay the screen saver is engaged, and LEDs are extinguished.

### **Unset areas via LCD keypad**

#### **To unset areas via LCD keypad:**

1. Enter the premises using the designated entry/exit route.

An intermittent entry tone starts.

- 2. Provide an allowed key sequence indicated in "Common key sequences" on page 24.
- 3. If prompted, choose areas. See "Areas displayed during set and unset" on page 11 for more information.

The entry buzzer stops and the areas are unset.

LEDs are extinguished, and the time and date is displayed.

### **Set areas via keypad without LCD**

#### **To set areas via keypad without LCD:**

1. Provide an allowed key sequence indicated in "Common key sequences" on page 24.

If the operation is not possible, the keypad beeps seven times. See "When you cannot set or unset" on page 7 for more information.

The exit tone sounds. This may be a continuous tone or an intermittent tone.

2. Exit the premises using the designated entry/exit route.

The exit tone switches off.

When an area is set, its LED lights up red.

If programmed, after a delay the screen saver is engaged, and LEDs are extinguished.

#### **Unset areas via keypad without LCD**

**To unset areas via keypad without LCD:** 

1. Enter the premises using the designated entry/exit route.

An intermittent entry tone starts.

1. Provide an allowed key sequence indicated in "Common key sequences" on page 24.

The entry buzzer stops and the areas are unset.

LEDs are extinguished.

#### **Areas displayed during set and unset**

If your system has not been programmed to display the areas assigned to your PIN on the LCD, those areas are automatically set/unset (provided all zones were normal).

The area LEDs illuminate when the set or unset procedure is successful.

If the areas assigned to your PIN are displayed, any of those areas that are unset will be listed, for example:

$$
\begin{array}{c}\n0 > \text{All} \\
1 & \text{Office}\n\end{array}
$$

Each area in the list has an indicator that describes its status. The following area statuses are available.

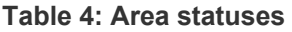

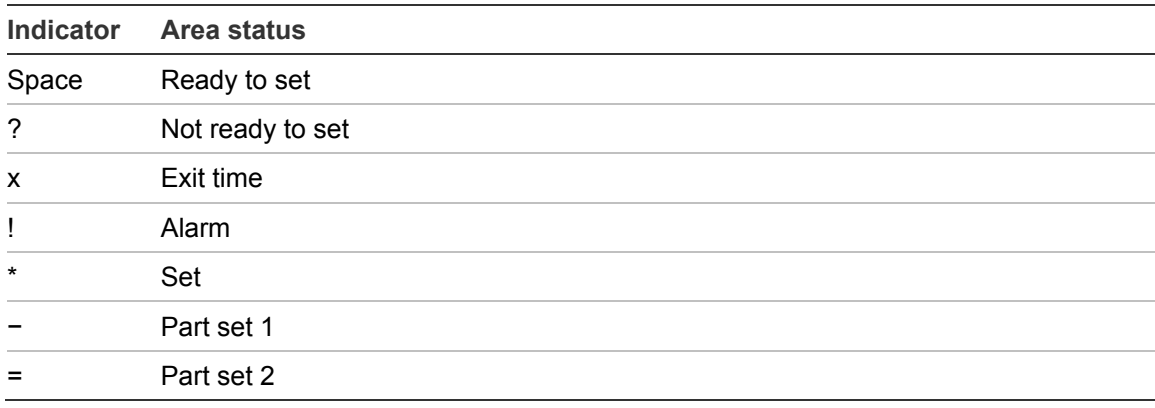

You now have the following options.

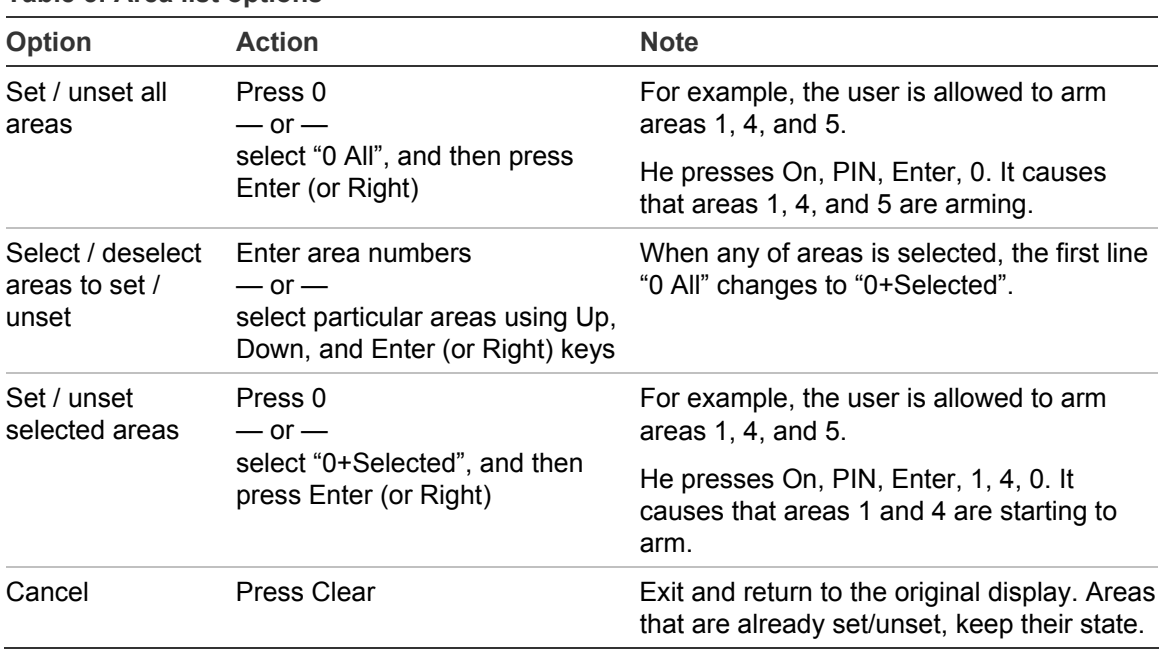

#### **Table 5: Area list options**

The area LEDs illuminate when the set/unset procedure is successful.

## **What to do when there is an alarm**

When there is an alarm, the LED of the area in alarm and the alarm LED flashes on the keypad. If the screen saver is active, the LEDs start flashing when a user code has been entered. The time and date message is no longer displayed.

An area can have several zones associated with it. When there is an alarm, it is important that you know exactly which zone is causing the alarm so that you can quickly deal with it.

#### **What happens when there is an alarm**

There are different types of alarm and they occur under different situations.

#### **Alarm**

An alarm is raised if:

- The area is set and one of its zones has been activated. For example, a door lock has been forced open causing a siren to sound.
- The area is unset and a 24 Hour zone was activated. Examples: a hold-up button is activated, or a tamper switch is open.

The exact type of alarm signal depends on how the system has been programmed (strobes, sirens etc.) The LED on the keypad flashes quickly. The area LED on the panel identifies the location of the alarm.

When programmed, the alarm is sent to the central station.

#### **System alarm**

This alarm can occur at any time. The exact type of alarm signal depends on how the system has been programmed (strobes, sirens etc.) It occurs when the security equipment (such as the panel) has been tampered with, or detects a fault.

You can only reset a system alarm if your PIN has been authorised to do so, and only after the fault is restored.

When programmed, the central station is contacted automatically by the system.

#### **Who to contact when an alarm occurs**

Contact the manager of your security system when an alarm occurs.

### **Viewing an alarm**

After disarm, all the alarms are listed on the screen.

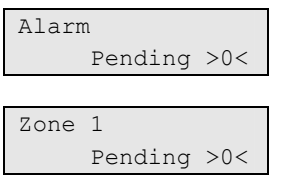

The first screen shows the type of the alarm. The second shows the source of the alarm. The second line shows if there are more alarms for this source.

### **Resetting an alarm**

To switch off sirens or bells, you must unset the appropriate area.

If an alarm is active, the reset procedure is the same as for a standard unset. After the system is unset, you are prompted to confirm the alarms. This is possible only if the problem has been resolved.

### **Acknowledging the alarm**

If you are permitted, you can acknowledge the alarm by pressing Off.

The alarm cannot be acknowledged if its cause is still active, for example, if there is a zone tamper. The fault should be fixed prior to acknowledging the alarm caused by this fault.

All alarms must be confirmed. A counter during the alarm confirmation process indicates the number of outstanding alarms to still be confirmed. If you don't confirm the alarms after the unset, you are prompted to do so before next set or after the next unset, until all alarms are acknowledged.

### **Performing a walk test**

If the system is programmed for user walk tests, sometimes while setting the area, the system may ask you to perform the area walk test. To pass the walk test, you need to go to all the zones displayed. The system lists all zones still to be tested. The manager of the alarm system must inform users which zones must be tested to pass the walk test.

The necessity of the walk test depends on:

- System settings
- Activity of the programmed zones in last 4 hours

You can perform the walk test manually using "8.2 Walk test" menu (described on page 23).

### **Problems that can occur**

#### **There is a faulty zone**

A faulty zone continues to cause an alarm until it is isolated from the system.

Your manager is allowed to isolate the faulty zone if necessary.

As soon as the faulty zone is isolated or the problem has been resolved, the alarm is reset automatically.

#### **Your PIN does not work when you try to acknowledge an alarm**

There are two possible reasons why your PIN may not work when you attempt to acknowledge an alarm:

- You can only acknowledge an alarm for an area if your PIN is assigned to it. If it is not and you try to acknowledge an alarm, you might set/unset the area instead.
- You cannot acknowledge a system alarm unless your PIN is authorised to do so.

#### **The keypad does not respond to key presses**

The keypad may not respond to key presses even when there is no fault in the system. The keypad is locked after a wrong PIN is entered three or more times.

When you press a key on a locked keypad, it beeps seven times.

After 2 minutes the keypad becomes available again.

## **Common tasks**

### **Inhibiting / uninhibiting zones**

To inhibit or uninhibit zones, use menu "1 Inhibit zones" described on page 19*.*

#### **Viewing panel status**

To view the status of the panel, use menu "4 Panel status" described on page 20*.*

### **Changing own PIN**

To change your own PIN, use menu "5 Change PIN" described on page 21*.* 

### **Changing own reporting settings**

To change particular SMS and voice reporting settings, for example, phone number, use menu "6 SMS & Voice" described on page 22.

### **Service functions**

Service functions are described in the section "8 Service" on page 23.

## **The Advisor Advanced menu**

The Advisor Advanced system uses a menu structure to present the various options and commands available. The availability of these depends on system configuration and on the permissions in your user group. You may not always see all the items described in this manual.

If you access the menu and do not press any key for three minutes, the system time out function automatically exits from the menu. It is good practice to make sure you exit the menu using the Clear button rather than this time out facility. If someone else uses the menu before it times out, the options used will be logged against your user account.

If you attempt to select an option that is not authorised in your user account, the display shows the message:

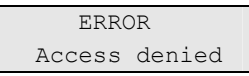

Although you might be authorised to access a menu option, you might not be allowed to access all the information it provides. You are only allowed to access information for the areas assigned to your user account.

#### **How the menu option sections are organised in this manual**

Menu options are numbered in the Advisor Advanced system. This numbering system is also used in this manual, so menu option 1 "Inhibit zones" is topic "1 Inhibit zones".

The menu number also refers to the key sequence that can be pressed to enter the menu. For example, if you want to enter menu "7.2 Walk test", you can press 7, then 2 after entering the menu system.

#### **Access menu**

Before commencing, ensure that the welcome screen is shown on the display.

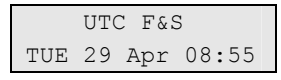

Provide an allowed key sequence indicated in "Common key sequences" on page 24.

From the display you can now:

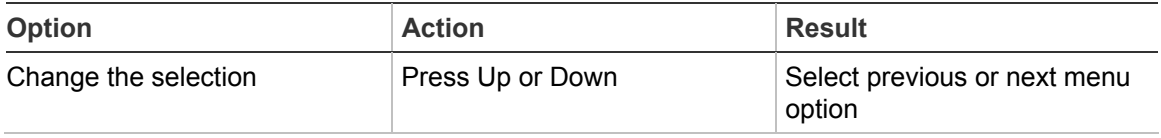

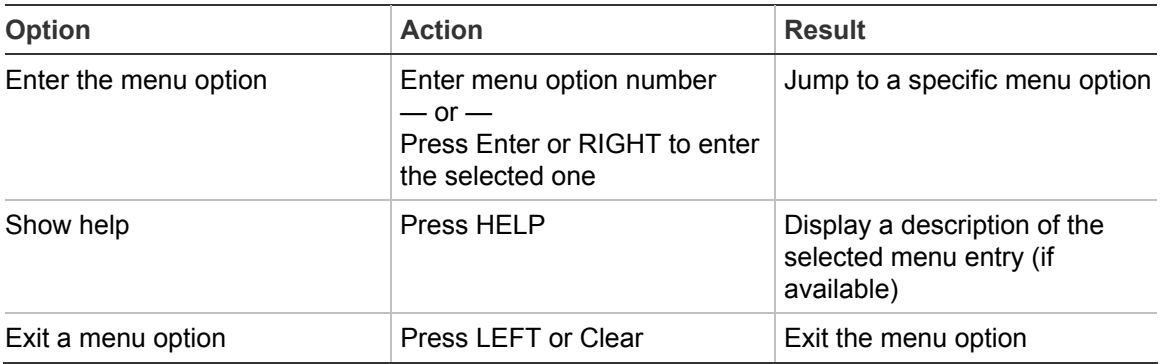

## **1 Inhibit zones**

The "inhibit" function is used to inhibit zones and exclude them from the security system until the next unset.

There may be occasions when you want to inhibit a zone. For example, if you want to leave a window open when the system is set. By inhibiting the zone associated with the window, when you set the system you will not activate an alarm.

**Note:** It is also possible to inhibit active zones while setting an area. See "Active zones" on page 7 for more information.

Enter the "Inhibit zones" menu to inhibit or uninhibit zones. What happens next depends on whether or not there are active zones:

#### **All zones are normal**

You can inhibit normal zones if you know their zone number.

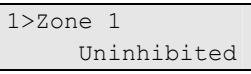

- 1. Press Up or Down to scroll through the zones.
- 2. Press the zone number, or use Enter to select a zone.
- 3. Change the zone state using Up and Down.
- 4. Confirm the changes by pressing Enter.
- 5. Press Clear twice to exit programming.

#### **Active zones**

When one or more zones are active, the system displays:

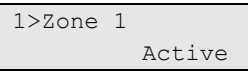

The active zones are listed one by one.

- 1. Press the Up and Down buttons to scroll through the zones.
- 2. To inhibit the selected zone, press Enter. The confirmation is displayed:

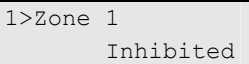

3. If you do not have rights to inhibit the selected zone, the following warning is displayed:

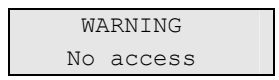

4. Press Clear to exit programming.

## **4 Panel status**

The "Panel status" function lists zones that are in alarm or tamper alarm, zones that are inhibited or active, plus system alarms.

There are menu options that display each of these conditions separately. However, this option can be used to check on all zones that need attention.

If you are allowed, you can see the panel current status using the "4 Panel status" menu.

The following data can be viewed:

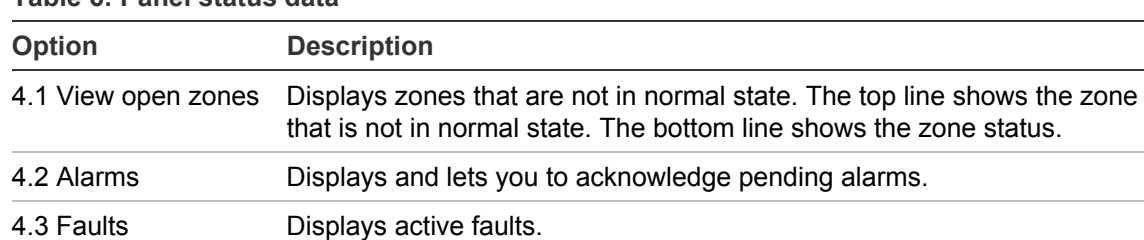

**Table 6: Panel status data** 

## **5 Change PIN**

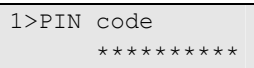

If you are allowed, you can change your PIN using "Change PIN" menu.

The PIN policy in the Advisor Advanced system can be configured in one of the following ways:

• PINs are generated by the system. The user can request a new PIN generation, but PINs cannot be entered manually or edited.

The PIN is generated when pressing Enter in this menu. Once generated the code is then displayed.

• PINs are entered manually.

If you are allowed to do it, you can enter the unique PIN you want to have.

Pressing Enter lets you enter or edit a PIN.

To confirm the PIN, enter it again.

PINs must be unique. A PIN cannot be assigned to more than one user. The system does accept entry of PINs that are already in use.

## **6 SMS & Voice**

```
1>User phone 
               None
```
The SMS & Voice menu contains configuration menus for SMS and voice reporting. This menu allows you to change only your own settings.

#### **6.1 User phone**

```
1 User phone 
> and \ge \ge \ge \ge
```
The User phone menu allows you to set your personal phone number.

#### **6.2 SMS reporting**

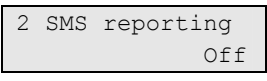

The SMS reporting menu allows you to enable or disable SMS reporting to you.

This option is editable only if you belong to a user group that has SMS reporting privilege enabled.

#### **6.3 SMS control**

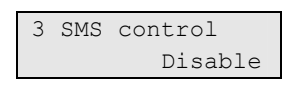

The SMS control menu allows you to see whether you have a possibility to send SMS commands.

System manager will provide you with the list of SMS commands you can use.

## **8 Service**

The "Service" menu allows performing the maintenance tasks described below.

#### **8.2 Walk test**

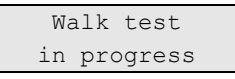

Walk test allows the user to test all detectors in the selected areas.

**To perform the walk test:** 

1. Enter the menu.

The display lists all zones to be tested.

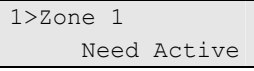

2. Walk along all detection points and make sure the detector is activated either by walking in front of it or by opening a door or window.

Each activated zone is removed from the list on the display.

3. Return to the keypad and verify the result.

If the test is passed, the following message is displayed:

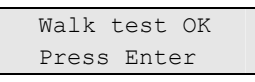

Otherwise, there still is a list of untested zones. Contact the installer if you are unable to pass the walk test.

See also "Performing a walk test" on page 14 for more information.

## **Common key sequences**

See "Set and unset the system" on page 6.

The authorization method depends on system settings. Your manager can inform you what method should be used for authorization.

### **Common key sequences for LCD keypad**

| <b>Action</b>   | <b>Programmed method</b>      | <b>Key sequence</b>       | [1]    |
|-----------------|-------------------------------|---------------------------|--------|
| <b>Set</b>      | Set with key                  | On                        | O.     |
|                 | Set with PIN                  | On, PIN, Enter            | ◻      |
|                 |                               | PIN, On                   | $\Box$ |
|                 | Set with card                 | Card                      | $\Box$ |
|                 |                               | On, card                  | $\Box$ |
|                 |                               | 2 x card                  | $\Box$ |
|                 |                               | 3 x card                  | $\Box$ |
|                 |                               | Hold card                 | $\Box$ |
|                 | Set with card and PIN         | On, card, PIN, Enter      | $\Box$ |
|                 |                               | Card, PIN, On             | $\Box$ |
| <b>Unset</b>    | Unset with PIN                | Off, PIN, Enter           | ❏      |
|                 |                               | PIN, Off                  | O.     |
|                 | Unset with card               | Card                      | $\Box$ |
|                 |                               | Off, card                 | $\Box$ |
|                 |                               | 2 x card                  | $\Box$ |
|                 |                               | 3 x card                  | $\Box$ |
|                 |                               | Hold card                 | $\Box$ |
|                 | Unset with card and PIN       | Off, card, PIN, Enter     | $\Box$ |
|                 |                               | Card, PIN, Off            | $\Box$ |
| <b>Part set</b> | Part set with key             | Partset                   | $\Box$ |
|                 | Part set with PIN             | Partset, PIN, Enter       | □      |
|                 |                               | PIN, Partset              | $\Box$ |
|                 | Part set with card            | Partset, card             | ⊔      |
|                 | Part set with card and PIN    | Partset, card, PIN, Enter | ❏      |
|                 |                               | Card, PIN, Partset        | ❏      |
| Door access     | Door access with PIN          | PIN, Enter                | u      |
|                 | Door access with card         | Card                      | O.     |
|                 | Door access with card and PIN | Card, PIN, Enter          | $\Box$ |
| Menu access     | Menu access with PIN          | Menu, PIN, Enter          | ◻      |

**Table 7: Common key sequences for LCD keypad** 

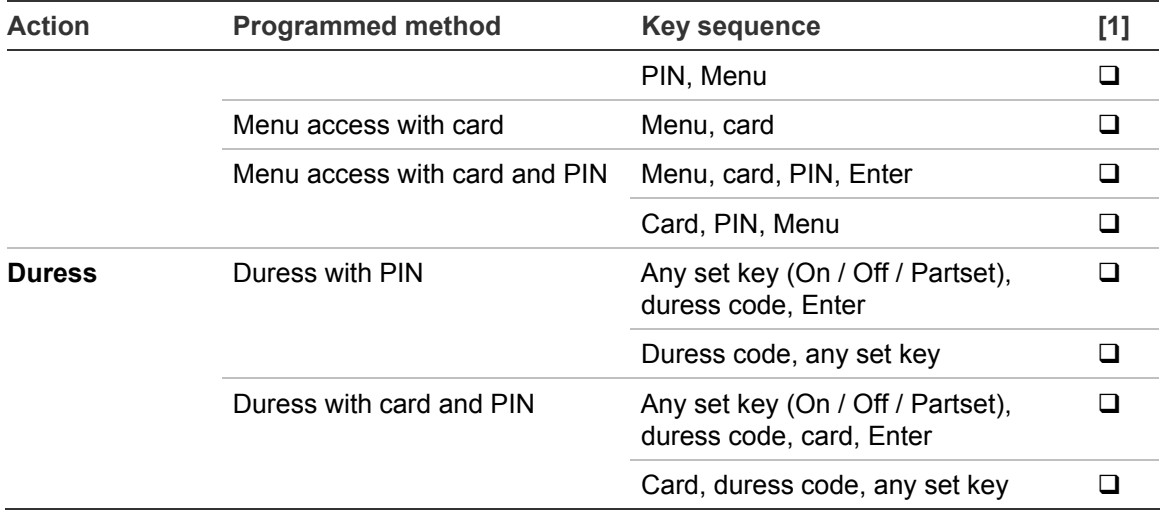

[1] Availability must be defined by the manager.

See also "Areas displayed during set and unset" on page 11.

### **Common key sequences for keypad without LCD**

| <b>Action</b> | <b>Programmed method</b>      | <b>Key sequence</b>      | [1]    |
|---------------|-------------------------------|--------------------------|--------|
| <b>Set</b>    | Set with PIN                  | On, PIN, On              | $\Box$ |
|               | Set with card                 | Card                     | $\Box$ |
|               |                               | On, card                 | $\Box$ |
|               |                               | 2 x card                 | $\Box$ |
|               |                               | 3 x card                 | $\Box$ |
|               |                               | Hold card                | $\Box$ |
|               | Set with card and PIN         | On, card, PIN, On        | $\Box$ |
|               |                               | Card, PIN, On            | $\Box$ |
| <b>Unset</b>  | Unset with PIN                | Off, PIN, On             | $\Box$ |
|               | Unset with card               | Card                     | $\Box$ |
|               |                               | Off, card                | $\Box$ |
|               |                               | 2 x card                 | $\Box$ |
|               |                               | 3 x card                 | $\Box$ |
|               |                               | Hold card                | $\Box$ |
|               | Unset with card and PIN       | Off, card, PIN, On       | $\Box$ |
|               |                               | Card, PIN, Off           | $\Box$ |
| Door access   | Door access with PIN          | Any digit, PIN, On       | $\Box$ |
|               | Door access with card         | Card                     | $\Box$ |
|               |                               | Any digit, card          | $\Box$ |
|               | Door access with card and PIN | Any digit, card, PIN, On | $\Box$ |
|               |                               | Card, PIN, On            | □      |

**Table 8: Common key sequences for keypad without LCD** 

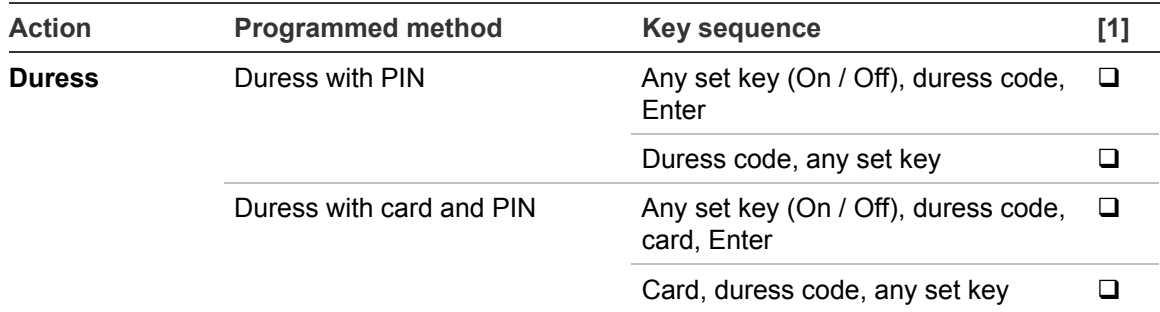

[1] Availability must be defined by the manager.

When a PIN can be entered, the keypad beeps twice and flashes the red and green LEDs. When an operation fails the keypad beeps seven times. See "When you cannot set or unset" on page 7 for more information.